# **Ouverture de session sur le domaine ADM à partir d'un pc sous Windows 7 pro**

A votre arrivée à l'Université de Valenciennes, la DSI vous a créé un compte utilisateur sur le domaine Windows ADM associé à un mot de passe.

Ce compte vous permet d'ouvrir une session sur les ordinateurs administratifs et ainsi d'accéder à des ressources partagées du domaine ADM (documents partagés, imprimantes partagés).

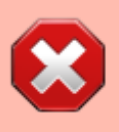

Vos identifiants sont strictement personnels, il est *interdit* de les donner à une tierce personne même pour raison de service ( cf [règlement intérieur des usages](http://www.univ-valenciennes.fr/sites/default/files/pdf/reglement-interieur-systeme-d-information.pdf) [des systèmes d'information](http://www.univ-valenciennes.fr/sites/default/files/pdf/reglement-interieur-systeme-d-information.pdf))

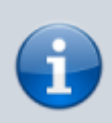

Ce compte est diffèrent de celui fournit par la DSI pour accéder à son ENT (qui permet notamment l'accès à sa messagerie sous Zimbra)

 $\mathbf{x}$ 

### **Procédure pour ouvrir une session**

#### **1 - Accueil Windows .**

Une fois le pc démarré,vous arrivez devant l'écran d'accueil Windows .

Appuyez simultanément sur les touches CTRL,ALT et SUPPR pour ouvrir une session.

#### **2 - Choisir «Changer d'utilisateur».**

 $\pmb{\times}$ 

#### **3 - Si un nom de connexion apparaît déjà choisissez « Autre Utilisateur» .**

 $\pmb{\times}$ 

Last<br>update: update:<br>2016/02/14 outils:poste\_de\_travail:documentation\_diverse:ouverturesessionadm https://www.uphf.fr/wiki/doku.php/outils/poste\_de\_travail/documentation\_diverse/ouverturesessionadm 16:01

### **4 - Taper le compte fournit .**

Ici dans l'exemple « **adupont** » puis le mot de passe "**TFkz256 !?**" en respectant la casse du mot de passe .

 $\pmb{\times}$ 

## **5 - Généralement à la première ouverture de session il est demandé de modifier votre mot de passe.**

#### $\pmb{\times}$

 $\pmb{\times}$ 

Rentrez le mot de passe fournit par la DSI où est indiqué « **Ancien mot de passe**» ( ici dans notre exemple "**TFkz256 !?**") Puis mettez un "**Nouveau mot de passe**" et ensuite "**Confirmation du mot de passe** "

Validez votre changement de mot de passe par:

#### **Choix d'un bon mot de passe :**

Vous rentrez un mot de passe qui vous est propre en vous assurant de ne pas mettre un mot standard (comme le nom de votre animal de compagnie) mais plutôt 8 caractères dont au moins 1 chiffre, 1 majuscule et 1 caractère spécial (par exemple :  $\# 6$ ! ?).

Exemple de bon de passe : choisir une phrase, un vers de poème ou le titre d'un film que vous connaissez et prendre les premières lettres pour constituer le mot de passe.

Exemple : Les premières lettres du film "Vol au-dessus d'un nid de coucou » donnent "Vaddundc".

Vous pourrez ajouter à ce code le nombre de lettres qui composent chaque mot : 3, 2, 6, 1, 2, 3,2 et 6 dans notre exemple.

Votre mot de passe devient ainsi "Vaddundc32612326".

From:

<https://www.uphf.fr/wiki/> - **Espace de Documentation**

Permanent link:

**[https://www.uphf.fr/wiki/doku.php/outils/poste\\_de\\_travail/documentation\\_diverse/ouverturesessionadm](https://www.uphf.fr/wiki/doku.php/outils/poste_de_travail/documentation_diverse/ouverturesessionadm)**

Last update: **2016/02/14 16:01**

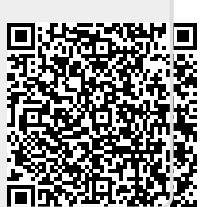